Type in the following URL (web address) into your browser: [https://smcmuanj.mygovhub.com](https://smcmuanj.mygovhub.com/)

You have two choices to pay a bill:

- Create a Profile for future payments on-line; or
- **Click the PAY NOW button located on the top of the screen.**

## **Choice 1 – Create a Profile**:

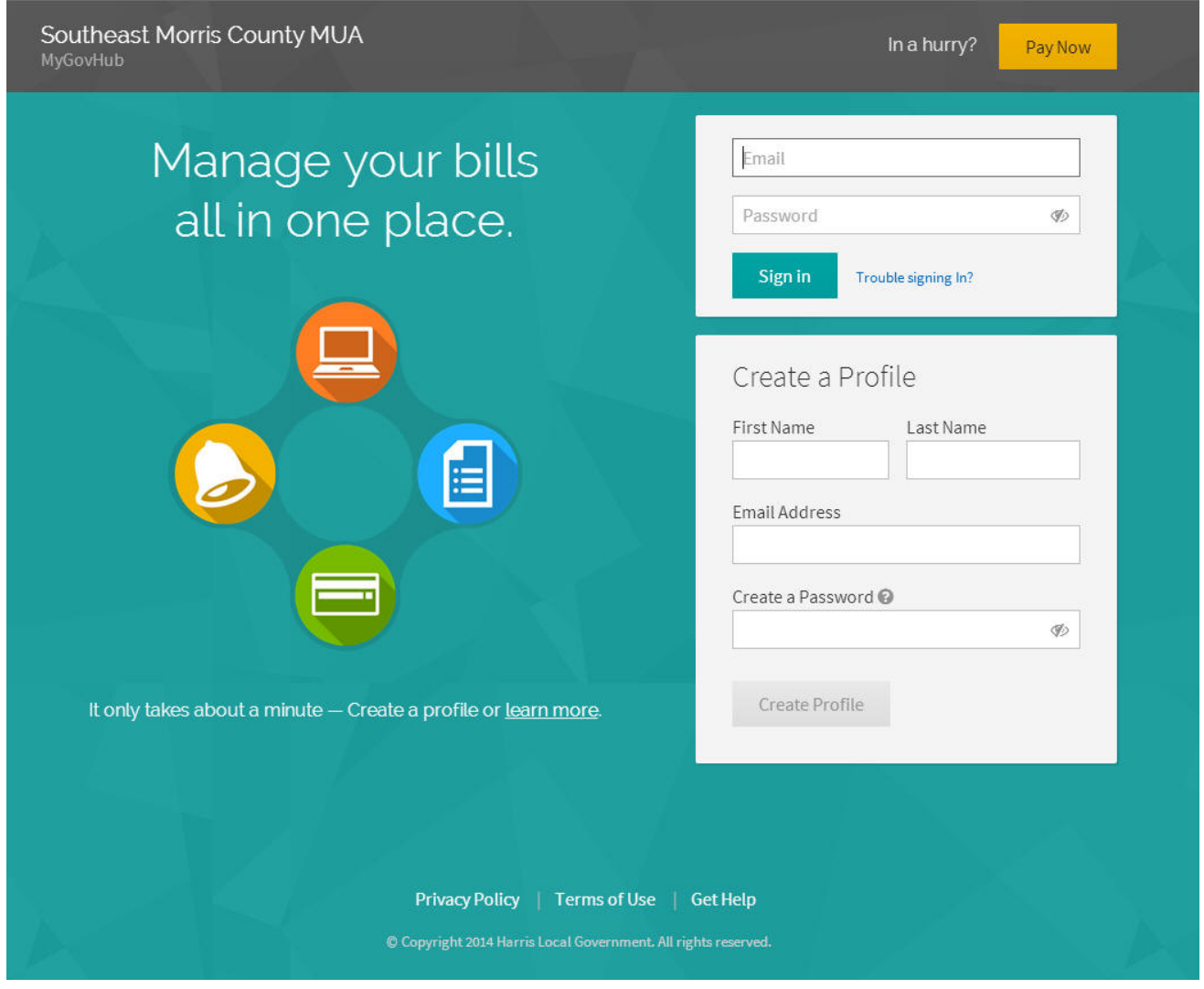

- **First Name and Last Name MUST begin with a Capital letter.**
- **Enter a legitimate e-mail address.**
- Password MUST be between 8 to 20 characters containing at least 1 number and 1 letter.
- **Click on CREATE PROFILE.**

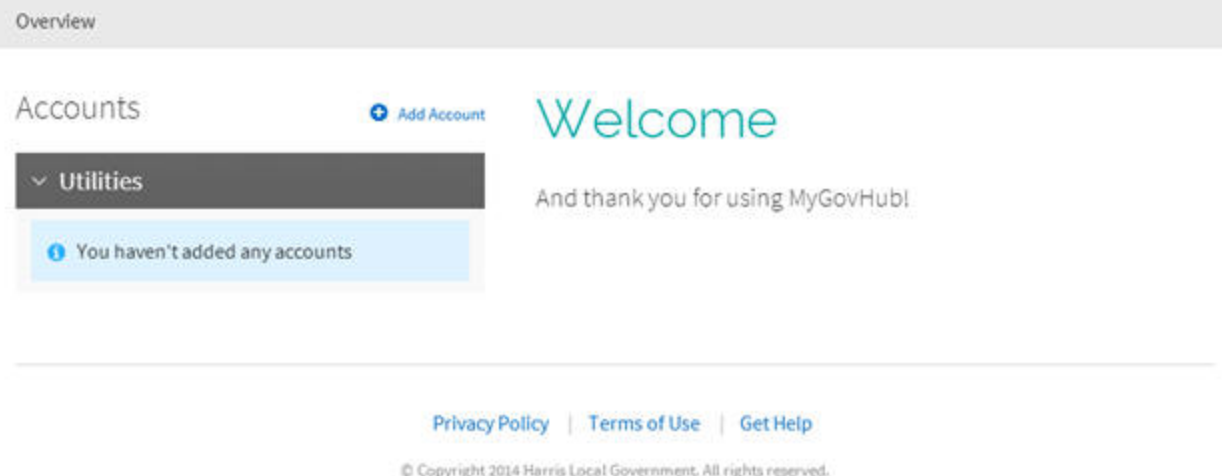

Click on ADD ACCOUNT.

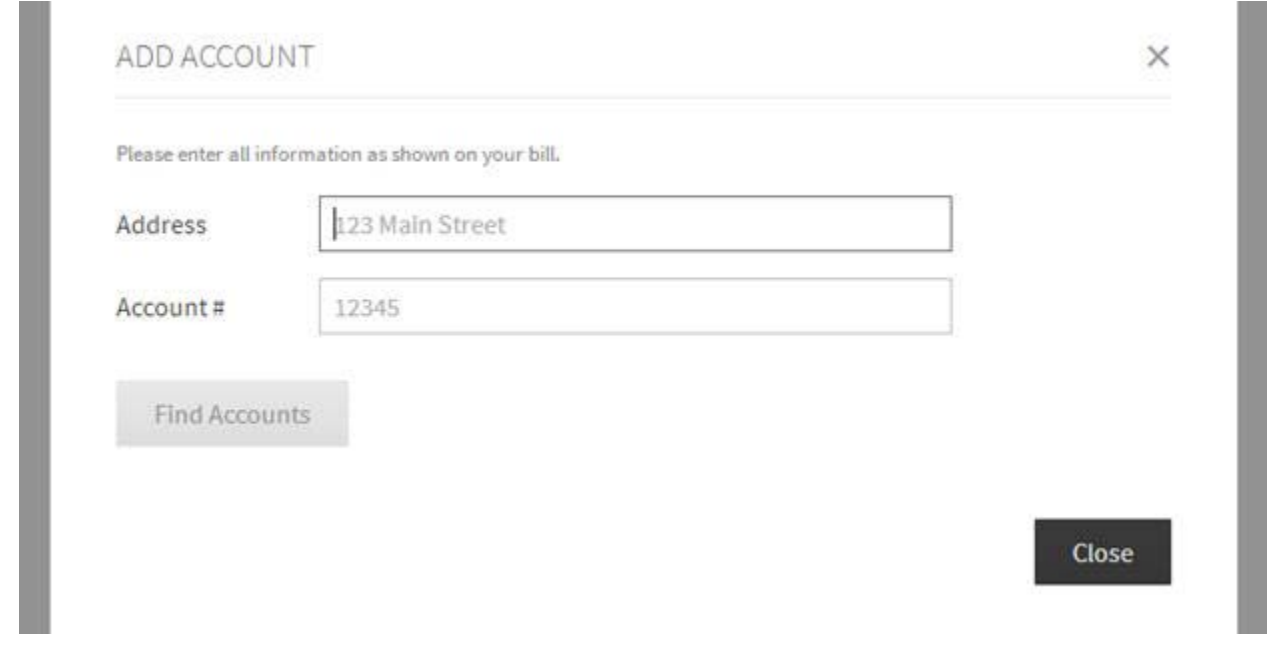

- **-** Look for your NEW account number on the NEW invoice, and enter it into the ACCOUNT field.
- The Account Number, as shown on your bill includes a decimal point DO NOT include the decimal point and enter ALL 12 digits.
- If you do not have the new invoice with the new account number, please contact customer service at 973-326-6880.
- **Enter your SERVICE ADDRESS exactly as seen on the NEW invoice. (Do not** include Town or City.)
- **Click FIND ACCOUNTS.**

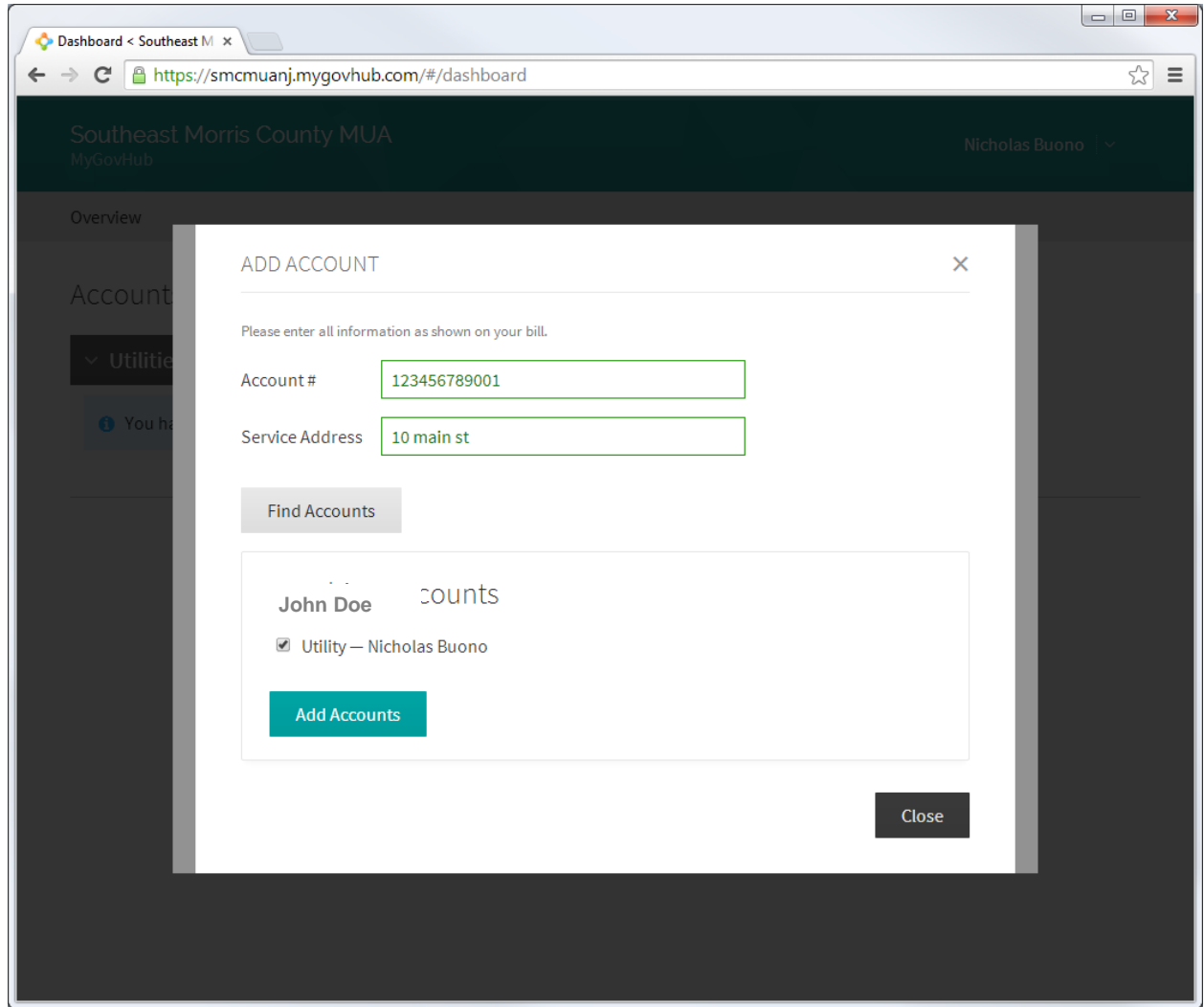

- **A Matching Account should appear.**
- Click CLOSE to complete.
- A PAY NOW button will appear, click to make payment.

## **Choice 2 – Quick Pay**:

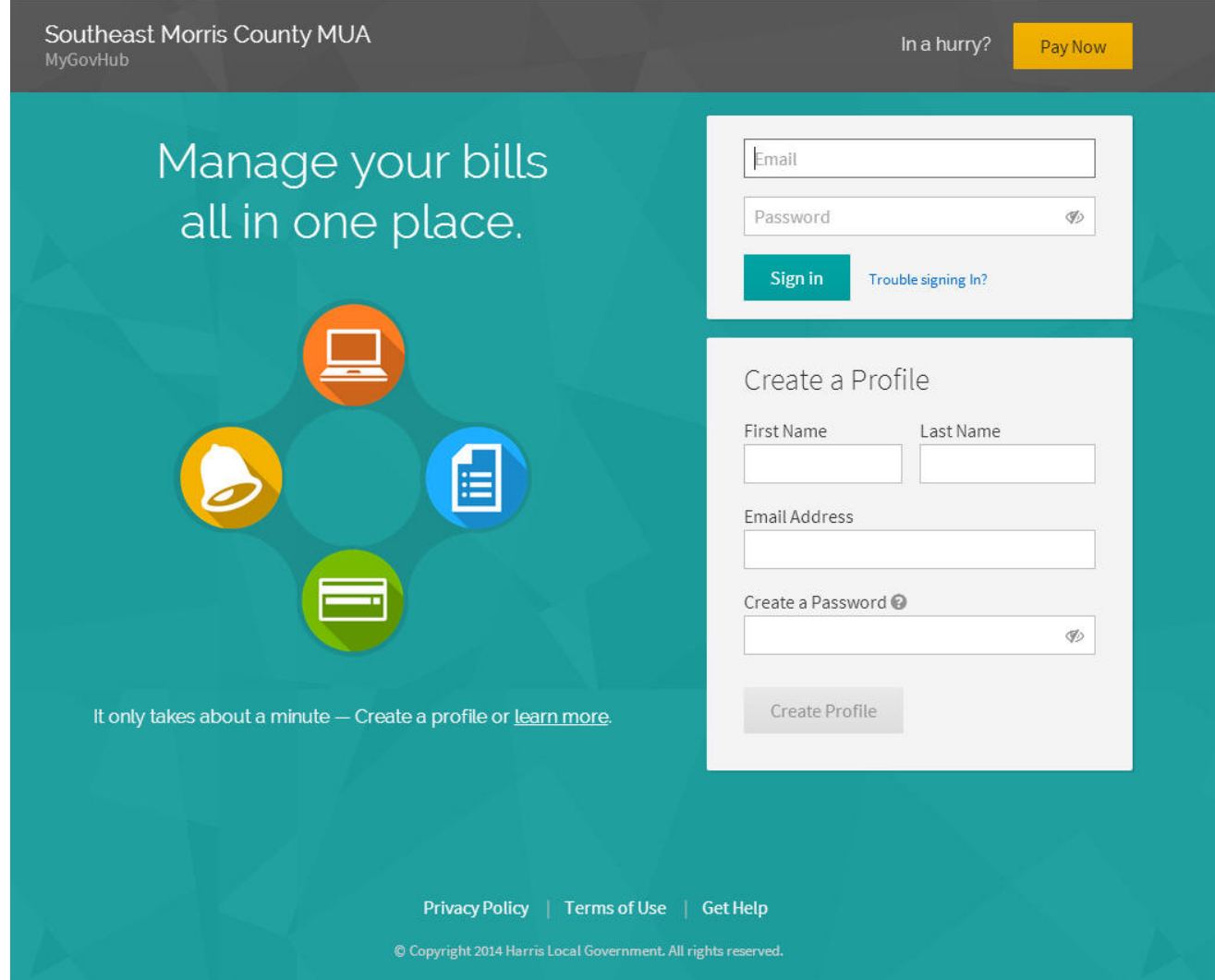

**Click the PAY NOW button located on the top of the screen** 

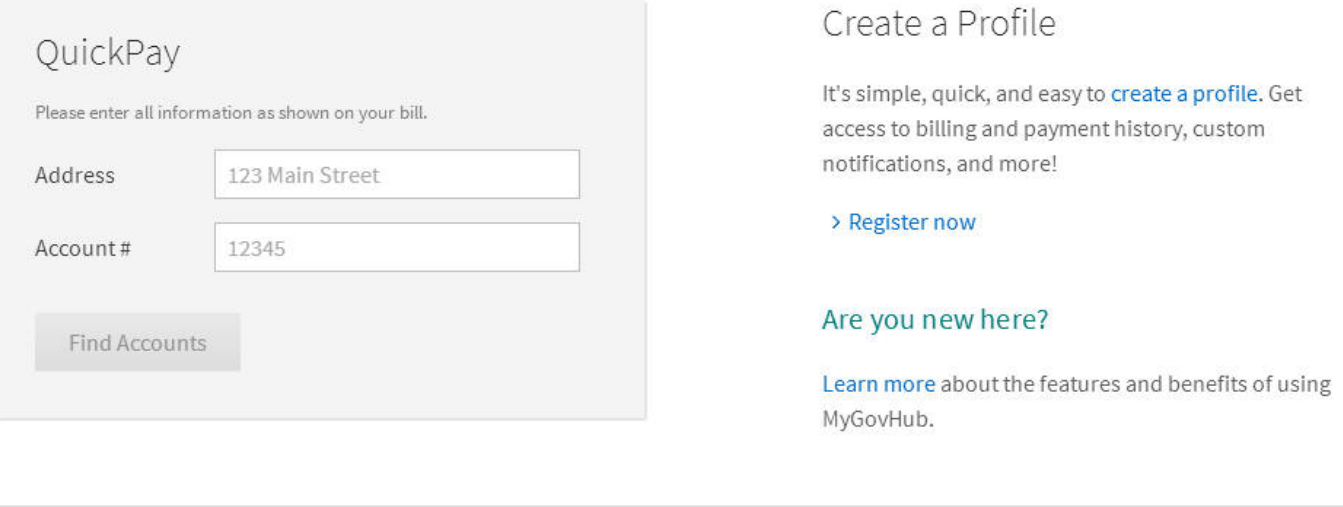

## Privacy Policy | Terms of Use | Get Help

© Copyright 2014 Harris Local Government. All rights reserved.

- Look for your NEW account number on the NEW invoice, and enter it into the ACCOUNT field.
- If the Account Number, as shown on your bill includes a decimal point  $-$  DO NOT include the decimal point and enter ALL 12 digits.
- **If you do not have the new invoice with the new account number, please contact** customer service at 973-326-6880.
- **Enter your SERVICE ADDRESS exactly as seen on the NEW invoice. (Do not** include Town or City.)
- Click FIND ACCOUNTS.
- After it retrieves the information, click on the PAY NOW button.